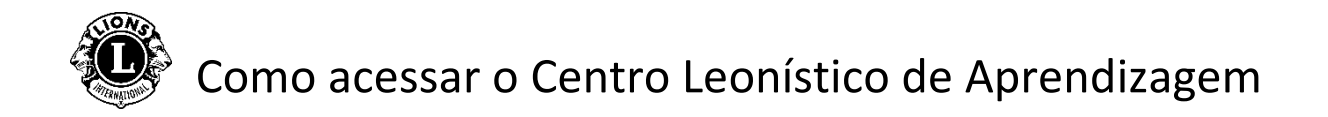

**1ª etapa**: Comece pelo website de [Lions Clubs International](https://www.lionsclubs.org/pt)

**2ª etapa**: Clique em [LOGIN PARA ASSOCIADOS](https://lci-auth-app-prod.azurewebsites.net/account/login?returnUrl=/connect/authorize/callback?client_id=lci-app-switcher&redirect_uri=https%3A%2F%2Fmyapps.lionsclubs.org%2Fsignin-oidc&response_type=code%20id_token&scope=openid%20profile%20openid%20profile%20email%20lci-userapi&response_mode=form_post&nonce=636997507026373907.YzJiYWFmZWEtOWE1Yi00YTAwLTliMmMtNjg4MzZkMWUzZjcwYTU5M2Y1ODgtNjViYi00ZDQ4LThjMDYtNzg4MDExYjllZjMx&state=CfDJ8NaIyEKOMLNCiC_cgiOgvhRZovhICYhgn5cg_fTtDeVJSbbJSLuweiBuDGN87vgoPTCFXKCUpTx_SPFos-5xa8h2V6xqox1SnX8ZQXqnDfKXehldV4eWHoZJNpNmd23EUh9n5oxMux2LT-hfFrXdzquLEbRcnYYmGKtcJGmiRvgRRB3p7qVh3cCLcLqu-X3aGKbBBD_NeICNb2EhSmh0hHPr0KJ1uv4l5EOVCXK4NRqsBLJ3p05zUhJLDetdbZ9KrniC-23IcNOdWlYtAFkzcFlcKeETpla_uO60RNGdyA9LQG-X6jgvMNgLsq9v5XKm6pjrKyZKRGNOvpv8ZBtSiQ8&x-client-SKU=ID_NETSTANDARD1_4&x-client-ver=5.2.0.0) para acessar a página de login da Lion Account\*.

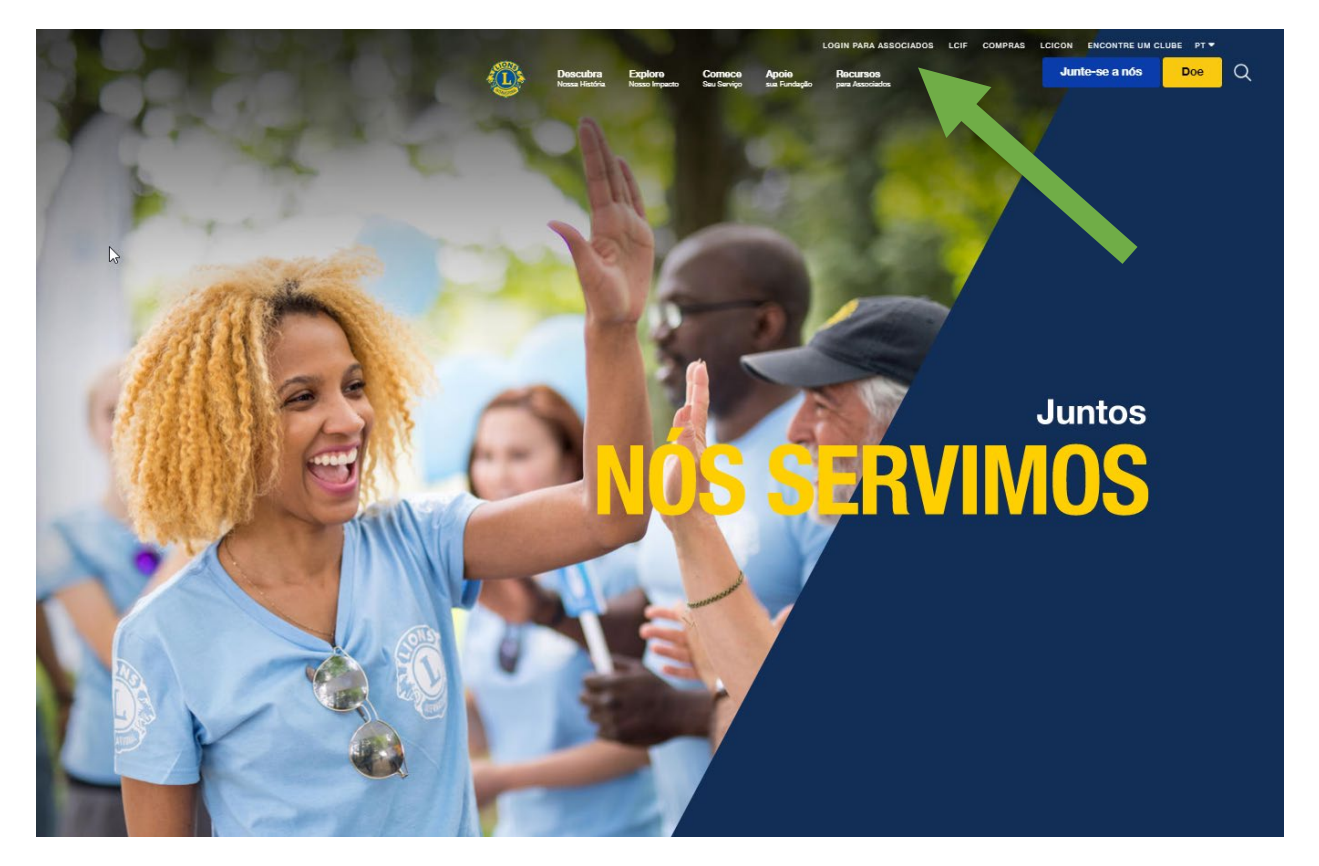

\*Tem que ser criada uma Lion Account para que você possa acessar o Centro Leonístico de Aprendizagem (LLC). A Lion Account também oferece acesso a aplicativos digitais adicionais desenvolvidos por Lions Clubs International. Embora o uso de aplicativos digitais individuais esteja a critério do usuário individualmente, talvez sejam necessários certos aplicativos para certos aspectos da sua função oficial.

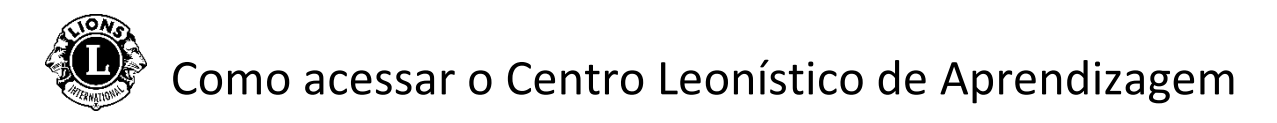

**3ª etapa**: Acesse usando as informações da sua Lion Account. Se você não tiver uma Lion Account, clique em *Register* para criar um perfil.

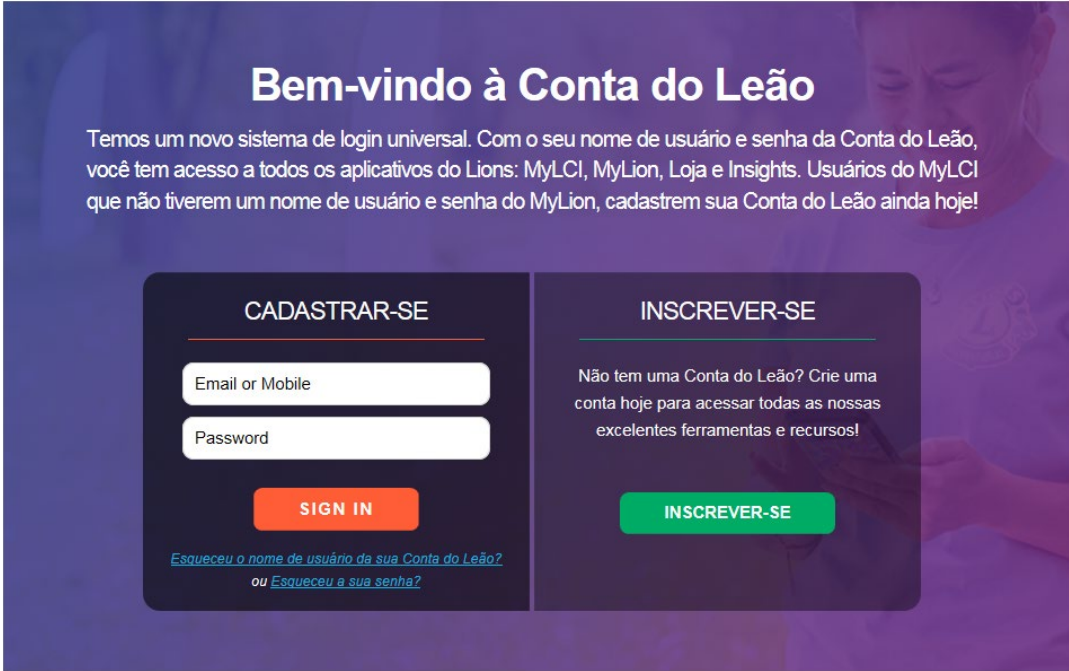

## Como criar uma Lion Account

Para criar um perfil da Lion Account, serão necessárias as seguintes informações:

- $\bullet$  Nº de associado\*
- Data de nascimento
- E-mail\* ou número do celular\*

\* Esses campos têm que corresponder ao que consta no banco de dados de Lions Clubs International - entre em contato com o secretário do clube para verificar suas informações.

Para obter ajuda com a Lion Account, entre em contato com o Suporte do MyLion pelo e-mail [mylionsupport@lionsclubs.org](mailto:mylionsupport@lionsclubs.org) ou fone 630-468-7000.

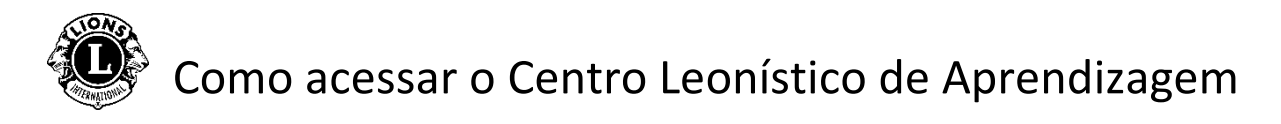

**4ª etapa**: Clique no ícone Learn.

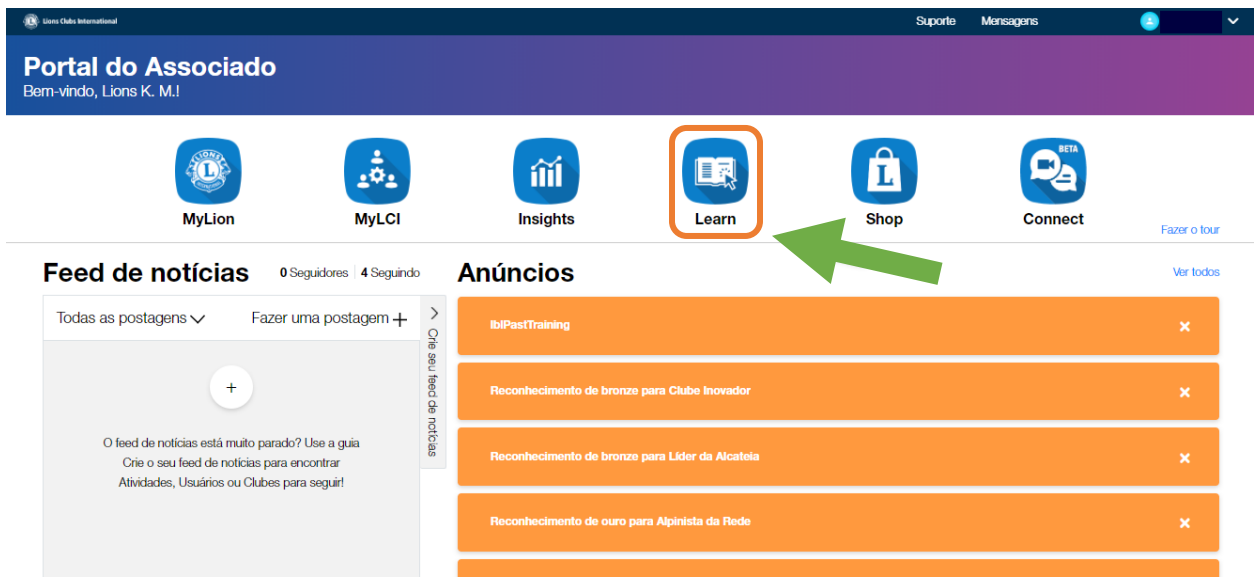

**5ª etapa**: Clique no botão "Acessar" no Centro Leonístico de Aprendizagem.

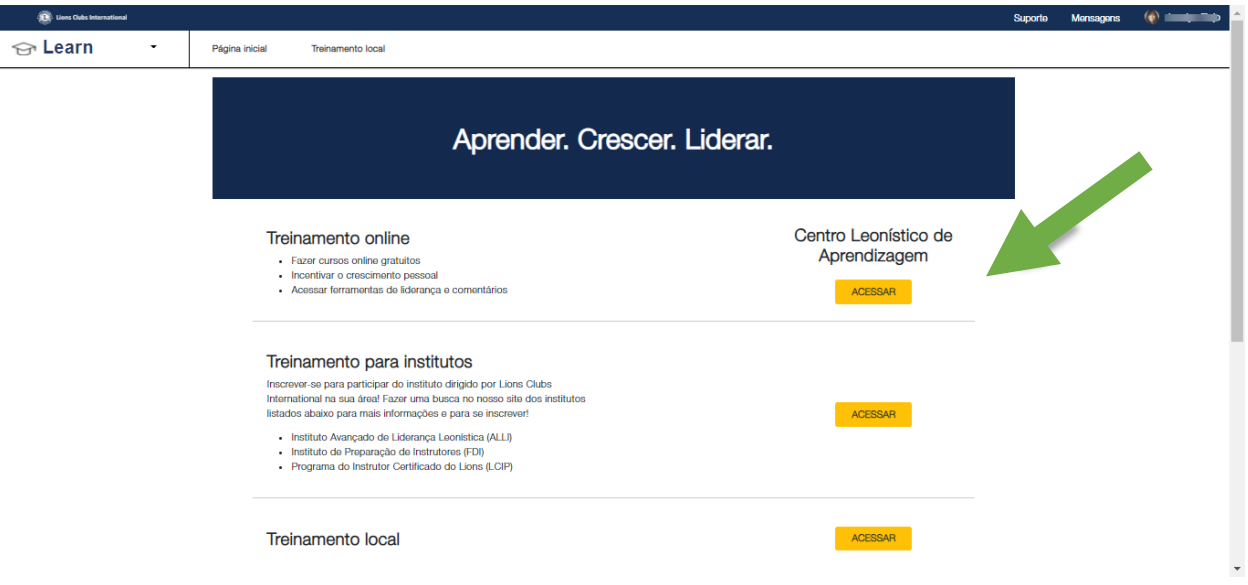

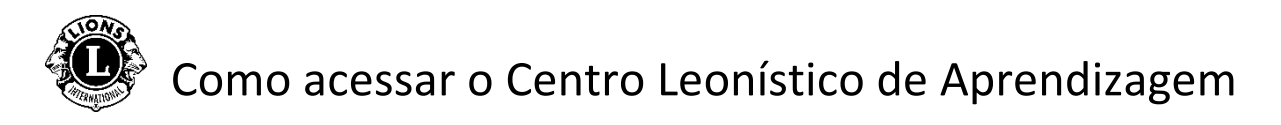

**6ª etapas:** Selecione um curso clicando em um dos itens.

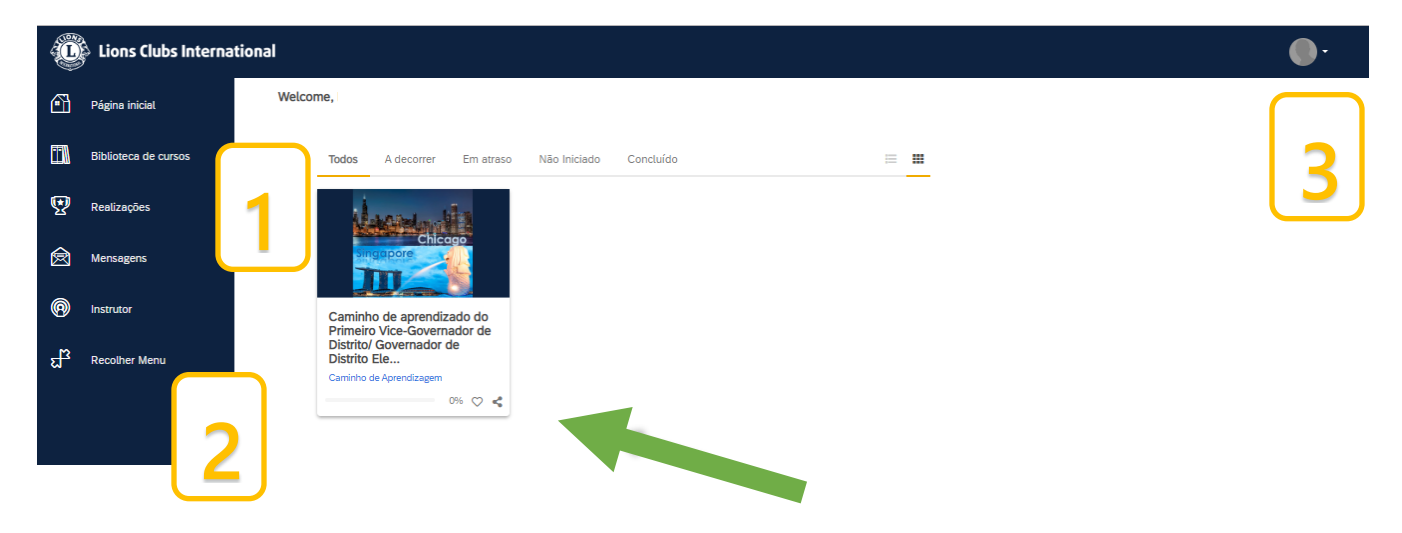

Página inicial/painel pessoal

- 1. Nesta seção, há as seguintes abas para classificar os cursos:
	- Todos (cursos em andamento e não iniciados)
	- Cursos em andamento
	- Cursos atrasados
	- Cursos não iniciados
	- Cursos concluídos
- 2. Opções de navegação/biblioteca de conteúdos/resultados
- 3. Perfil de usuário e Sair (selecione Meu perfil e Configurações para visualizar)

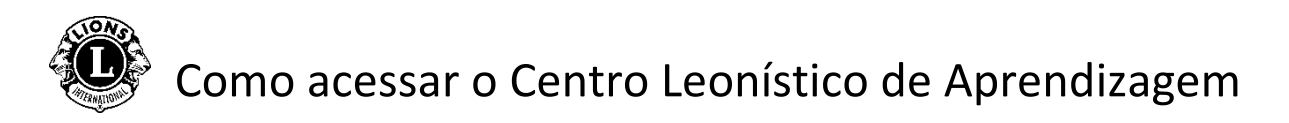

**7ª etapas:** Clique no botão abaixo do título do curso para iniciar a jornada de aprendizado.

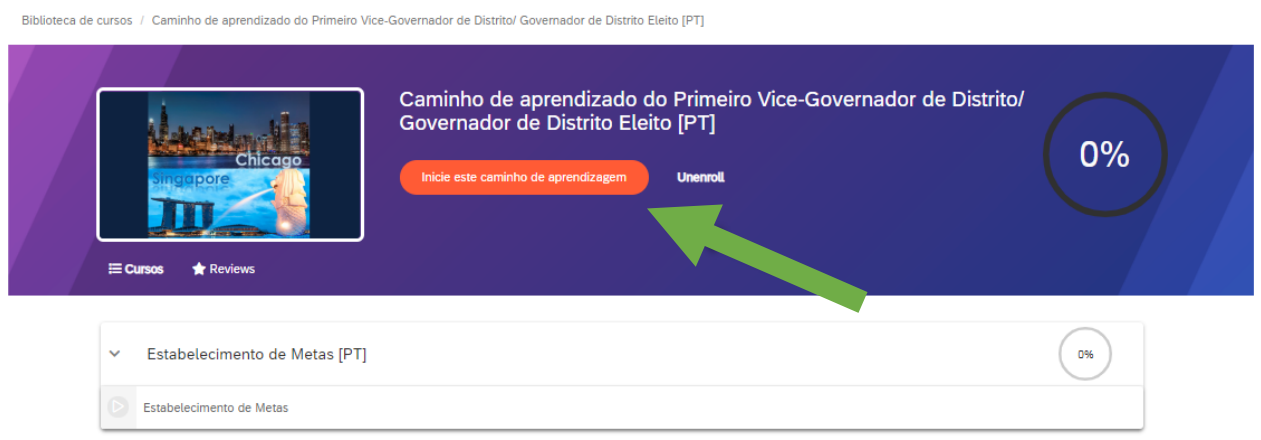

Para obter assistência com o Centro Leonístico de Aprendizagem, entre em contato com [elearning@lionsclubs.org](mailto:elearning@lionsclubs.org)